令和2年5月18日(月)

## オンラインで学活をはじめよう!①

みなさん、元気にしていますか?「コラボレッスン」から始まり、今ではクラスの掲示板や学習に ついての質問コーナーなどで先生たちとコミュニケーションをとっている状態が続いています。み なさんの打ち込んでいる姿や顔を想像しながら、毎日コラボノートを楽しく見させてもらっています。 会うことができていないけれど、掲示板のおかげで毎日会って会話をしている気分になったりする こともあります。これから学校が再開された時、さらにみんなと親睦を深めて、共に成長していきた いと教員一同楽しみに待っています。

さて、入学から、コラボノートでのレッスンや、ホームページからの課題などで各自学習を進めて きました。この学びに「双方向 そ う ほ う こ う オンライン学習」を加え、さらに充実した学習環境を実現させたいと 教育委員会の皆さんと検討を重ね、現在渋谷区で使用しているシステムを使用した「Microsoft Teams」というアプリケーションを使用することになりました。 このアプリケーションを使って、オン ラインによる学級活動の開催をします。その第一段階として「アプリケーションのダウンロード」をし ましょう。ダウンロードする時間は、回線混雑をさけるために時間帯をずらして設定しています。そ の為「作業の手順1」は、時間割を見て各クラス決められた時間でお願いします。

## 作業の手順 パート1

①タブレット PC を起動します。

②「渋谷区学習用ファイルサーバ(DirectCloudBox)」→「原宿外苑中学校」→「先生から貰う」(2 年 度 1 年 〇 組 ) 該当 が い と う す る ク ラ ス が 表 示 さ れ ま す → 「 Teams 」 の フ ォ ル ダ 内 に あ る 「Teams\_windows\_x64」をデスクトップにダウンロード(コピー・貼り付け)をします。 ※「職員紹介」をダウンロードした方法と同じです!

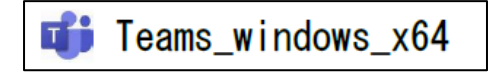

③デスクトップに貼り付けをしたアイコンを、ダブルクリックしてください。

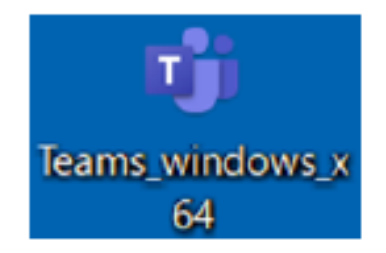

④Teams がインストールされま す。(時間がかかることがある かもしれません)

自動的にサインイン画面が 立ち上がりますが、右上の 「×」で画面を閉じてください。

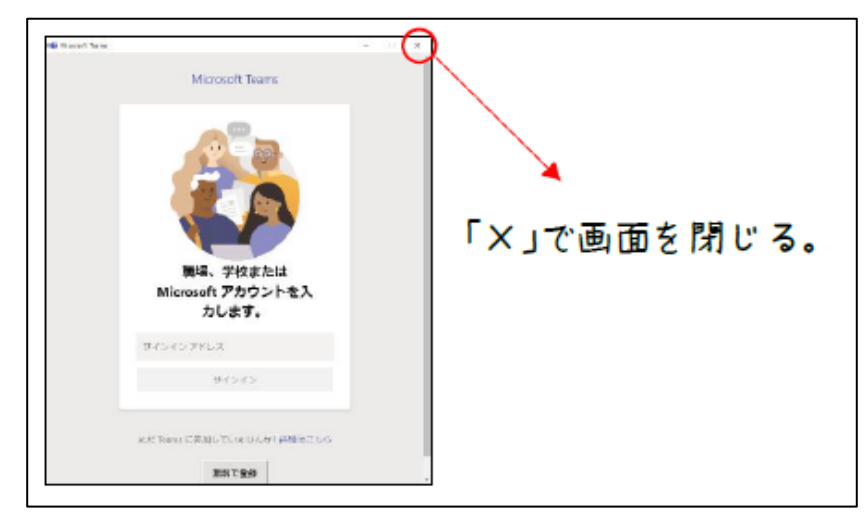

## 注意してほしいこと

【その1】

「Microsoft Teams」はとても充実したアプリです。そのため、みなさんが使用しているタブレット PC の能力では・・・・タブレット PC が頑張らなくてはならない状況になります。反応が悪くなること も考えられますので、「あせらず、じっくりと待つ」ということを心掛けてください。

タブレット PC がフリーズ(画面タッチやマウス・キーボードでの操作ができない状況)した場合は、 あわてないで「電源ボタン」を 10 秒くらい長押ししてください。少し待ってから、電源を入れなおし再 起動して、もう一度ダウンロードに取り組んでください。

## 【その2】

「Microsoft Teams」をインストールした後は、アプリを起動しないで次の指示を待ってください。

【その3】

ダウンロードができたらコラボノートの「健康状況の報告」の欄の下の方にふせんを使って、「で きました」と記入してください。上手くできなかった場合は、「できませんでした」と記入し、19日(火) 14:00~16:00までに学校へ電話をしてください。

【その4】

連絡ができる友達に「ダウンロードした?」「ダウンロードできた?」と話題にあげてください。よろ しくお願いします。

連 絡

次の作業手順を載せたプリント「オンラインで学活をはじめよう②」は5月19日(火)午後ホーム ページに配信します。